## **TP-LINK ROUTER RECONFIGURE**

## **Connecting your device:**

- 1) Plug your laptop or desktop computer into the router.
	- a. In order to do this, you must make sure your device is the only device connected.
	- b. Unplug all other cables leaving only the power cable and the one cable from an orange port to your Laptop or desktop.
- 2) If you cannot connect via a cable please call us on **0800 4 WIRELESS** and we can discuss an alternative option.

Once you have connected procced with the below instructions.

## **Configuring your router:**

- 1) Open a web browser (internet explorer / Firefox / chrome / safari etc)
- 2) Go to 192.168.0.1 in the address bar as shown below.

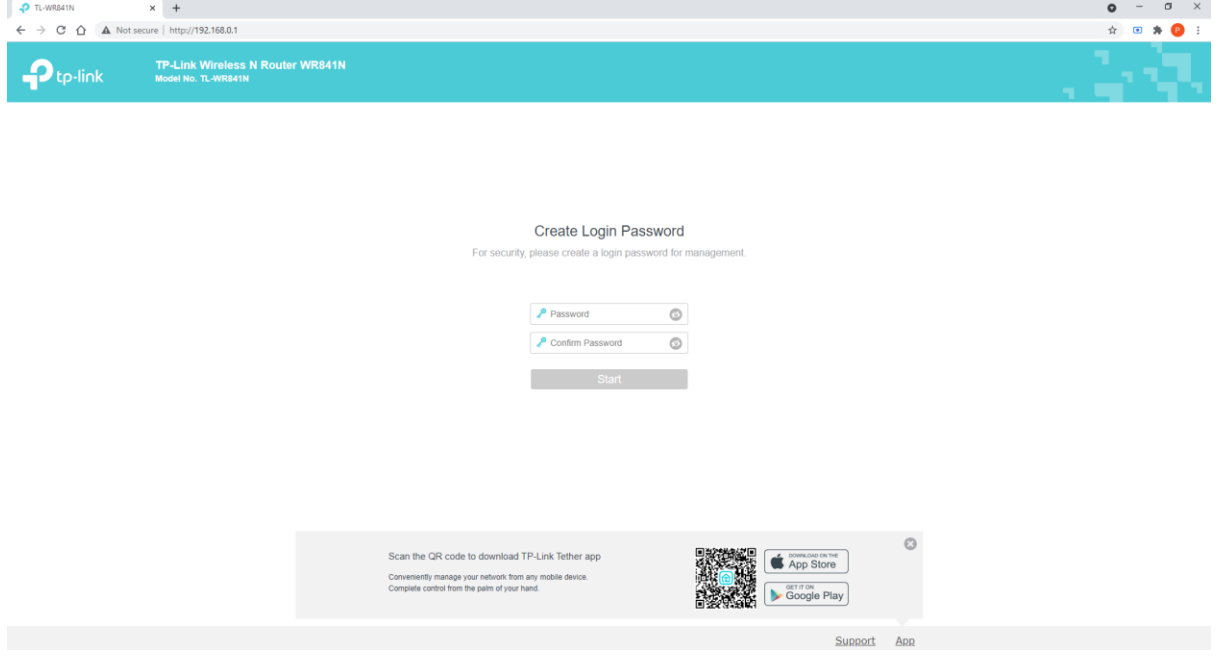

- 3) Create a password by default we use admin1.
- 4) Type the password in a second time then click start.

5)

- 6) On the left-hand side, you will now see an option for "Wireless", Click on Wireless.
- 7) In the centre change the "Wireless Network Name" to what you would like.
- 8) Change "Channel" to either 1,6, or 11.
- 9) Change "Channel Width" to 20Mhz.
- 10) Click Save

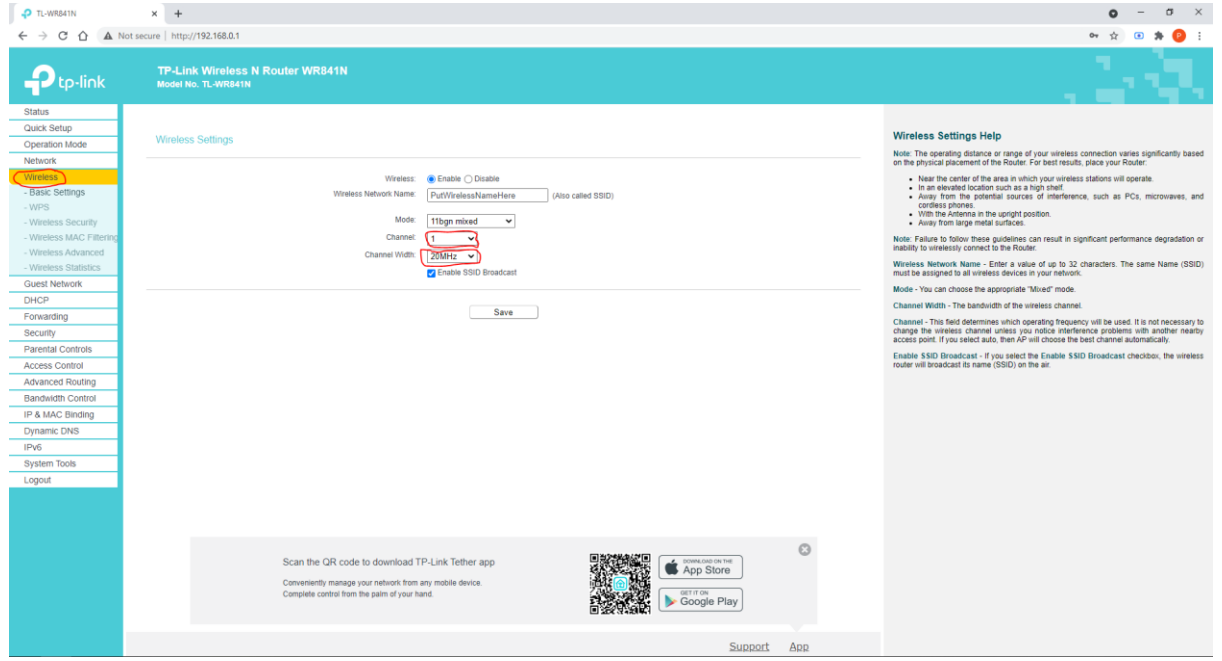

- 11) On the left-hand side click on "Wireless Security"
- 12) Change the "Wireless Password" to what you would like. This must be 8 characters long.
- 13) Click Save.

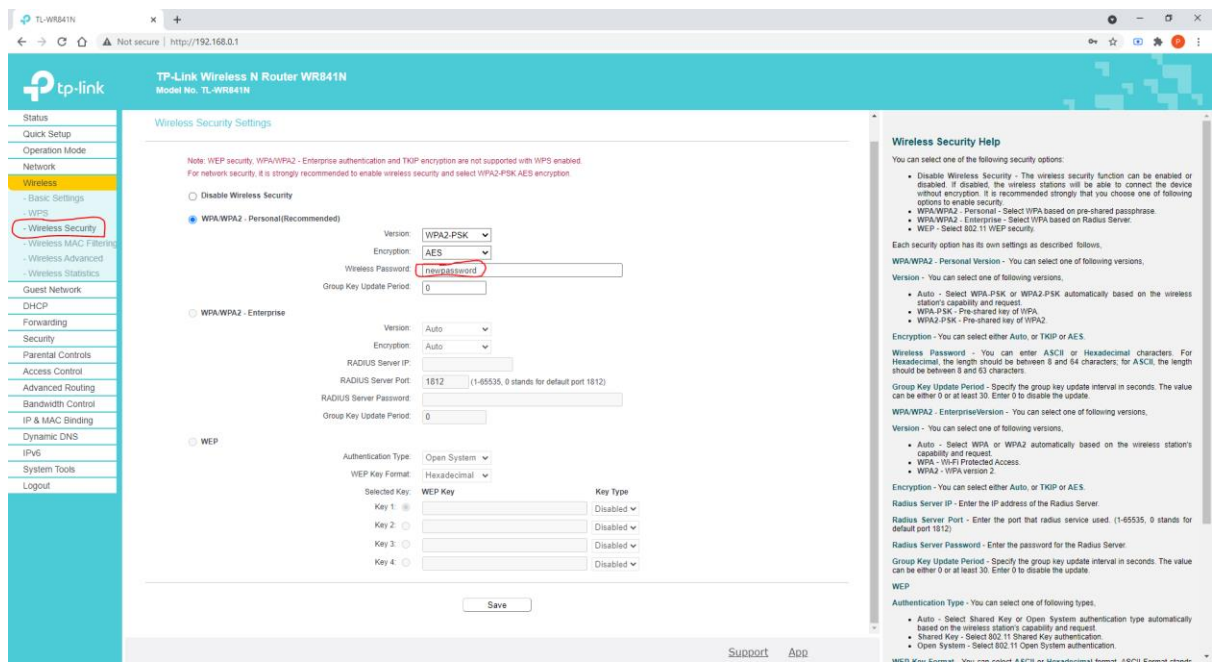

- 14) On the left-hand side click on "DHCP".
- 15) Click on "Disable".
- 16) Click Save.

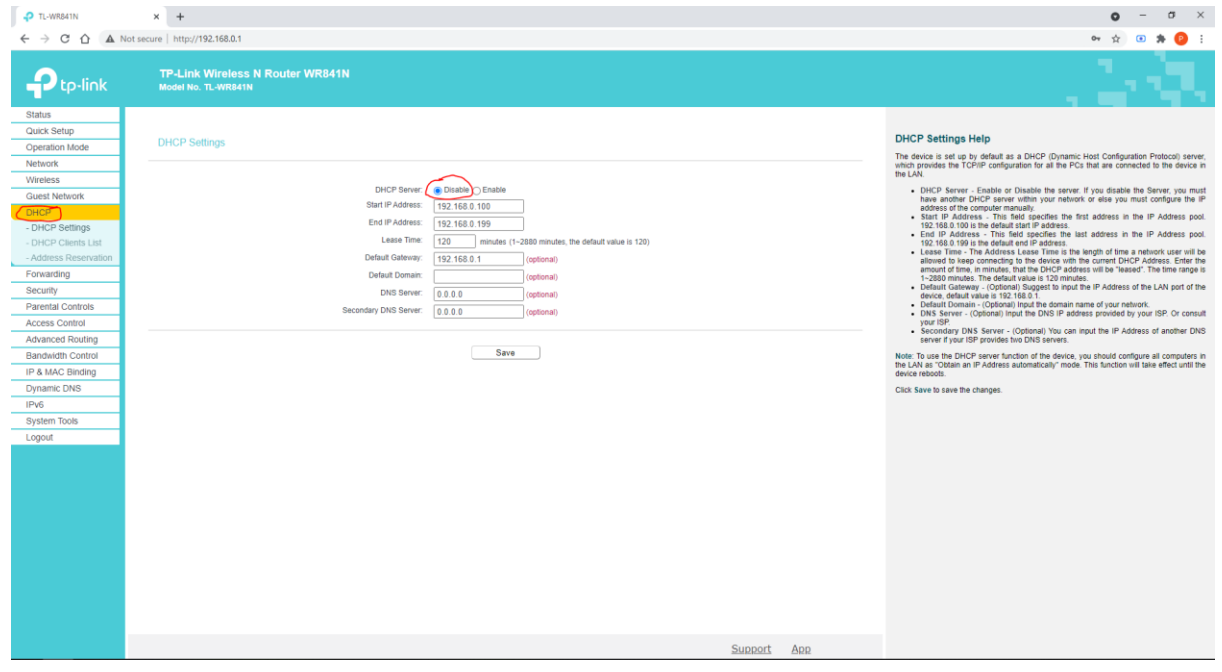

- 17) On the left-hand side click on "Network".
- 18) Below Network click on "LAN".
- 19) Change the "IP Address" to 10.1.1.2
- 20) Click Save.

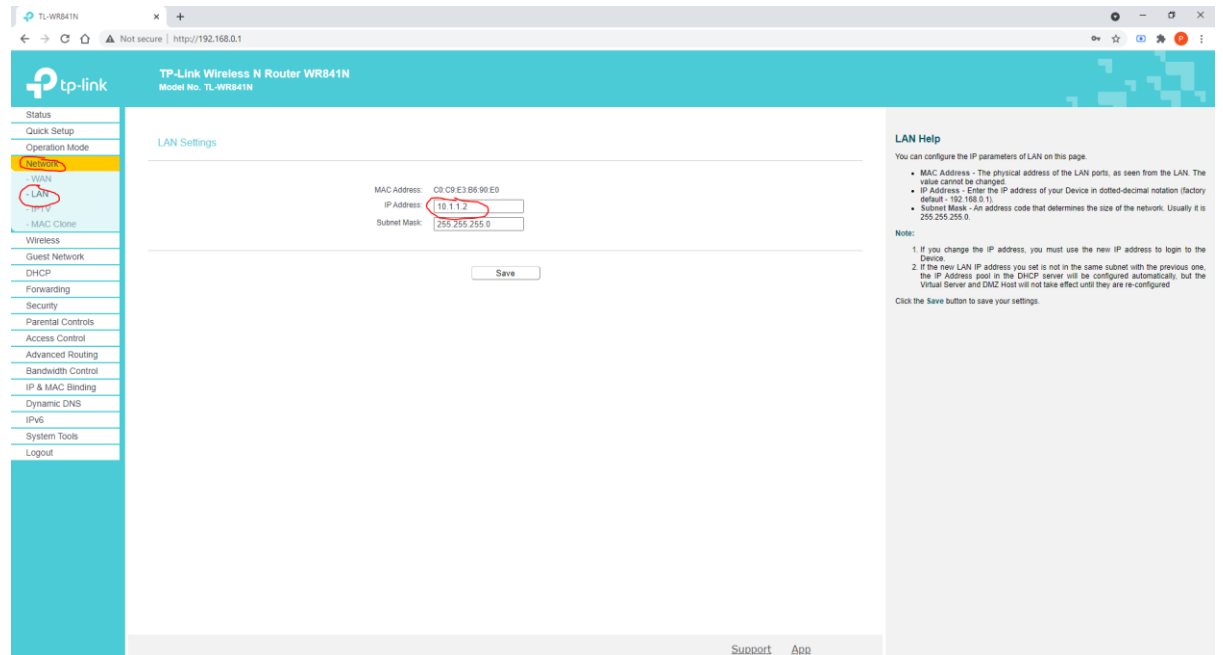

21) Now plug the cable that comes from the LAN port of your POE into any of the orange ports on your router.

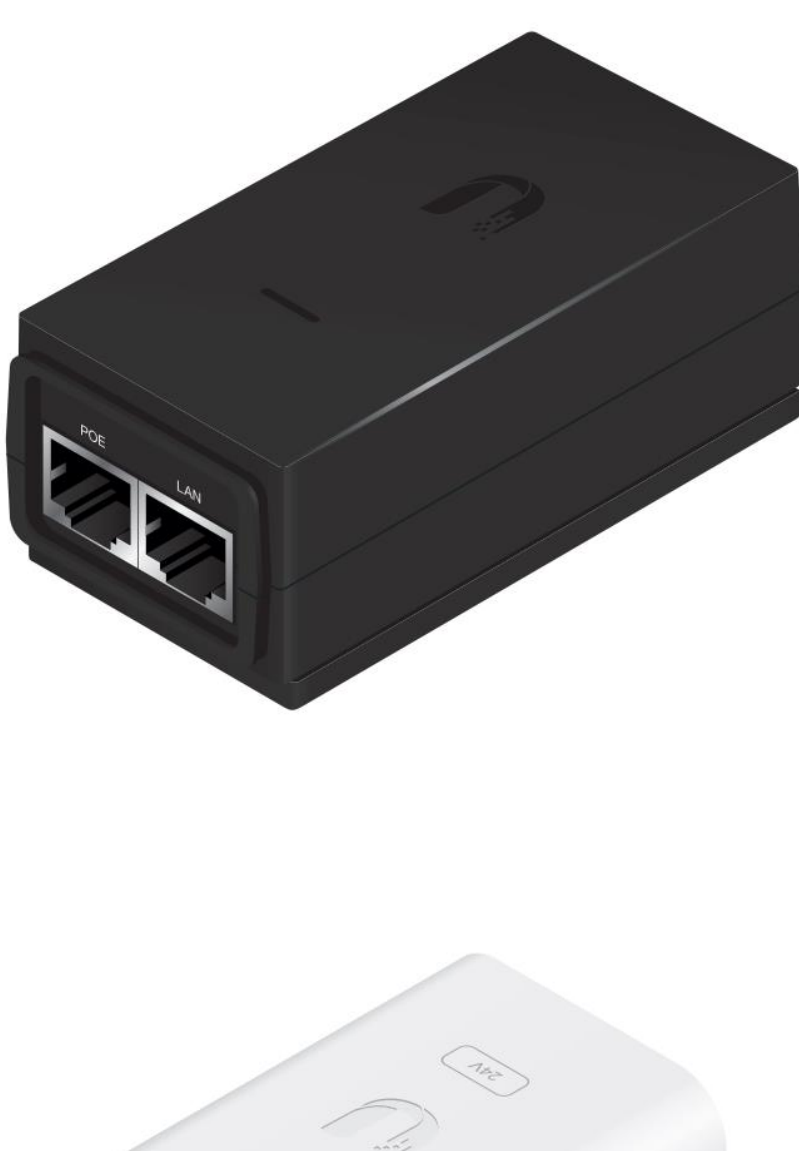

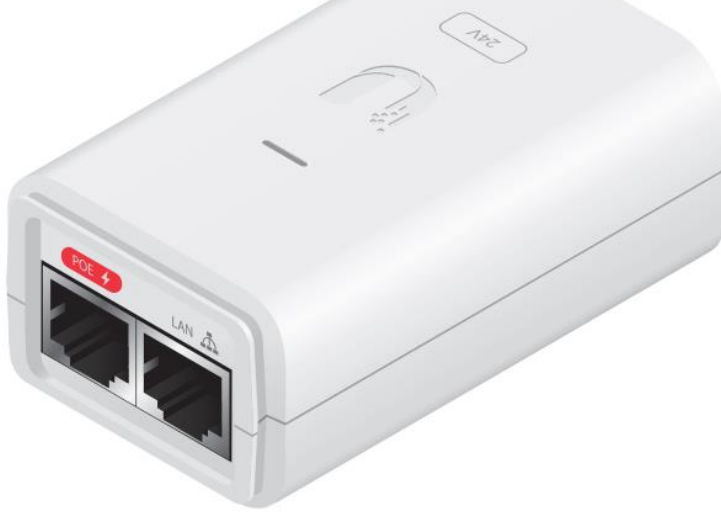

- 22) Make sure that there is a light on top of the POE and there is a Black cable plugged into the POE port next to the LAN port.
- 23) Connect to your wireless network and make sure you can access the internet.